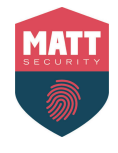

# Handleiding applicatie Camera's

Inhoud:

- 1. De applicatie installeren en de juiste instellingen aanzetten
- 2. De camerabeelden op de GSM plaatsen
- 3. QR code aanmaken
- 4. Hoe live kijken en opnames bekijken

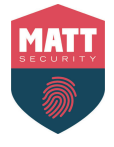

## 1. De applicatie installeren en de juiste instellingen aanzetten:

1.1 Installeer de applicatie:

Naam applicatie voor iPhone: iDMSS Plus

### Naam applicatie voor Android: gDMSS Plus

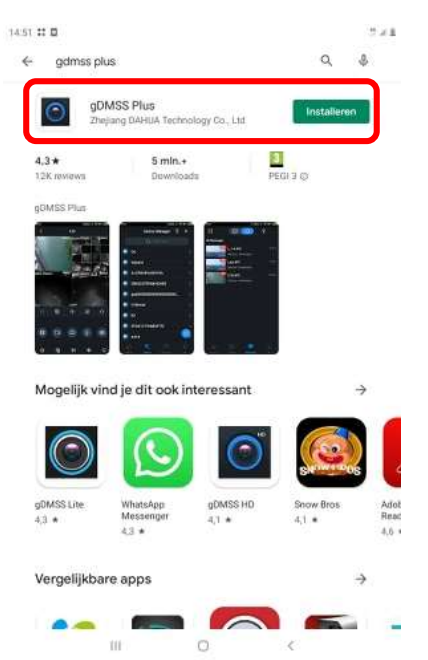

- 1.2 Open de applicatie
- 1.3 De instellingen aanpassen:

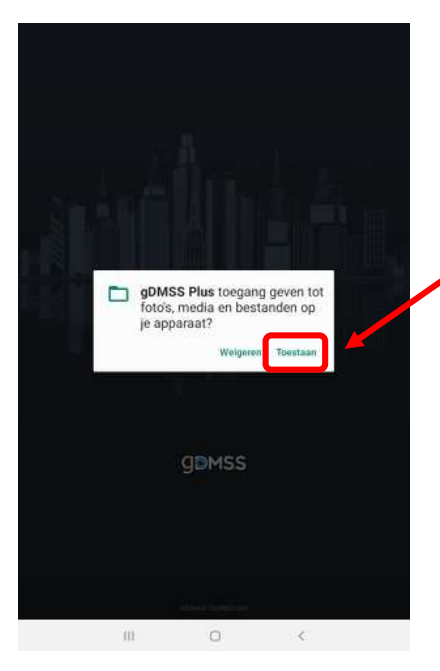

Klik op Toestaan

Selecteer het gewenste land en klik vervolgens op gedaan

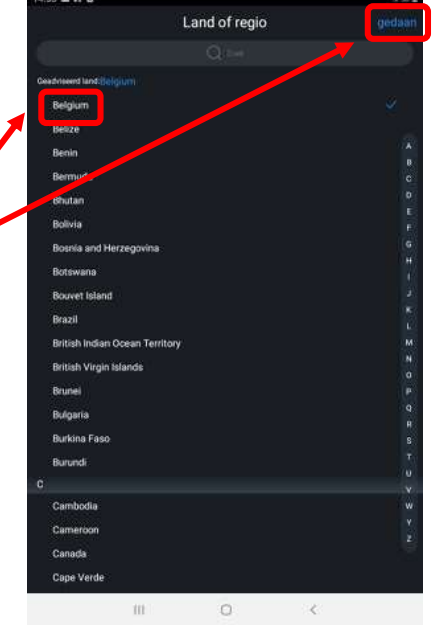

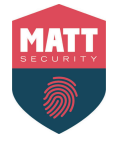

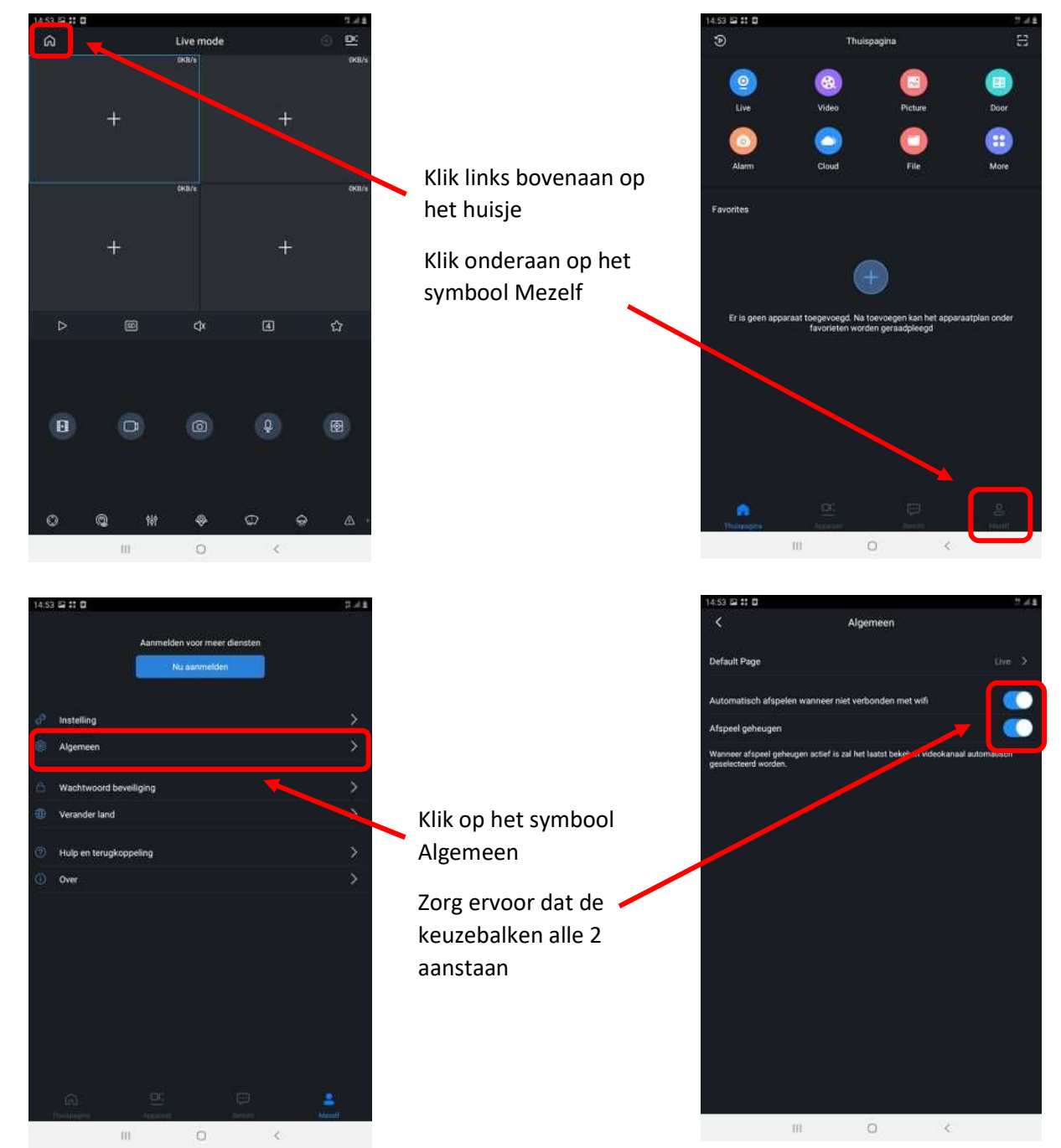

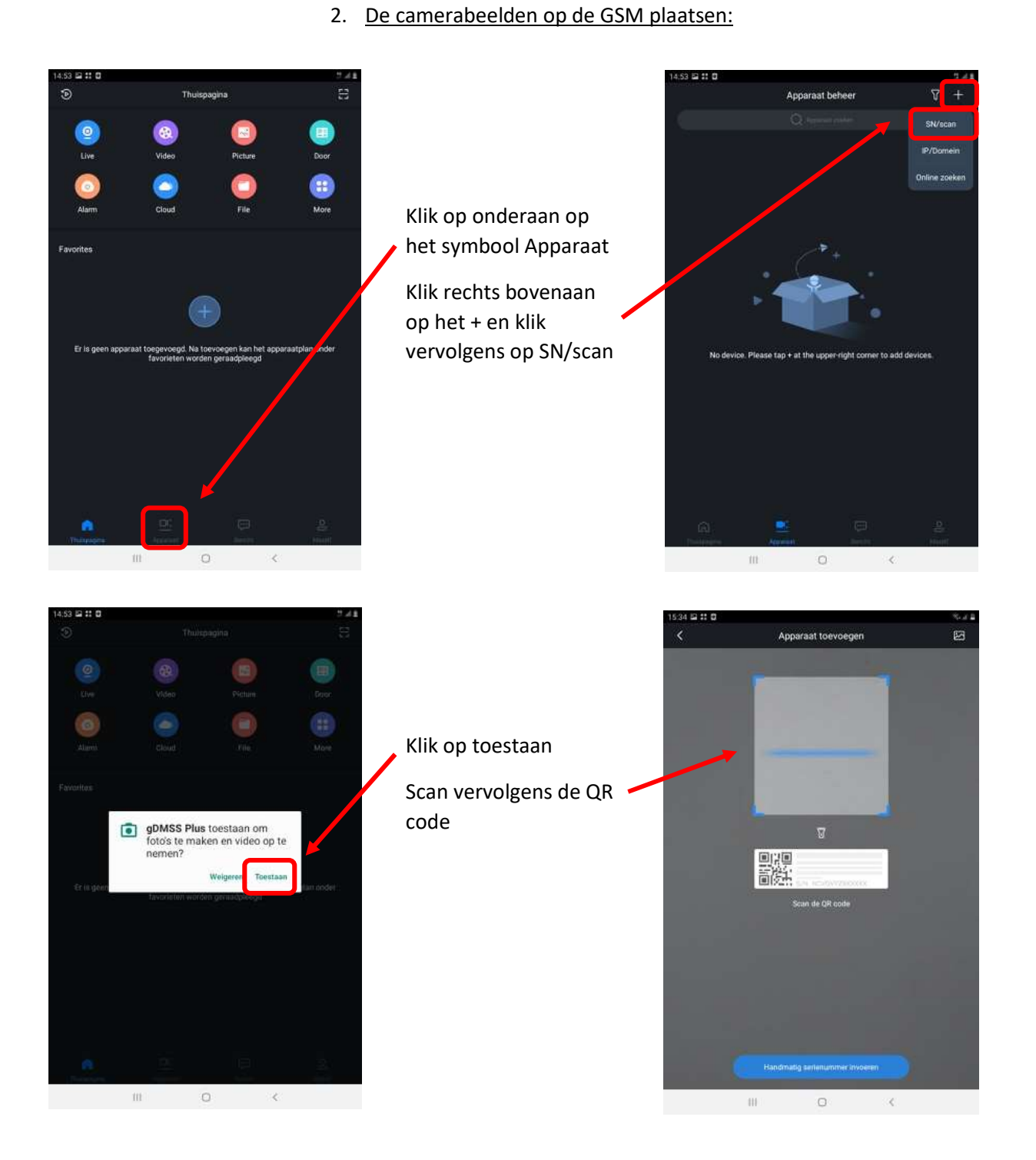

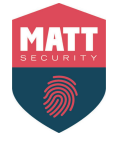

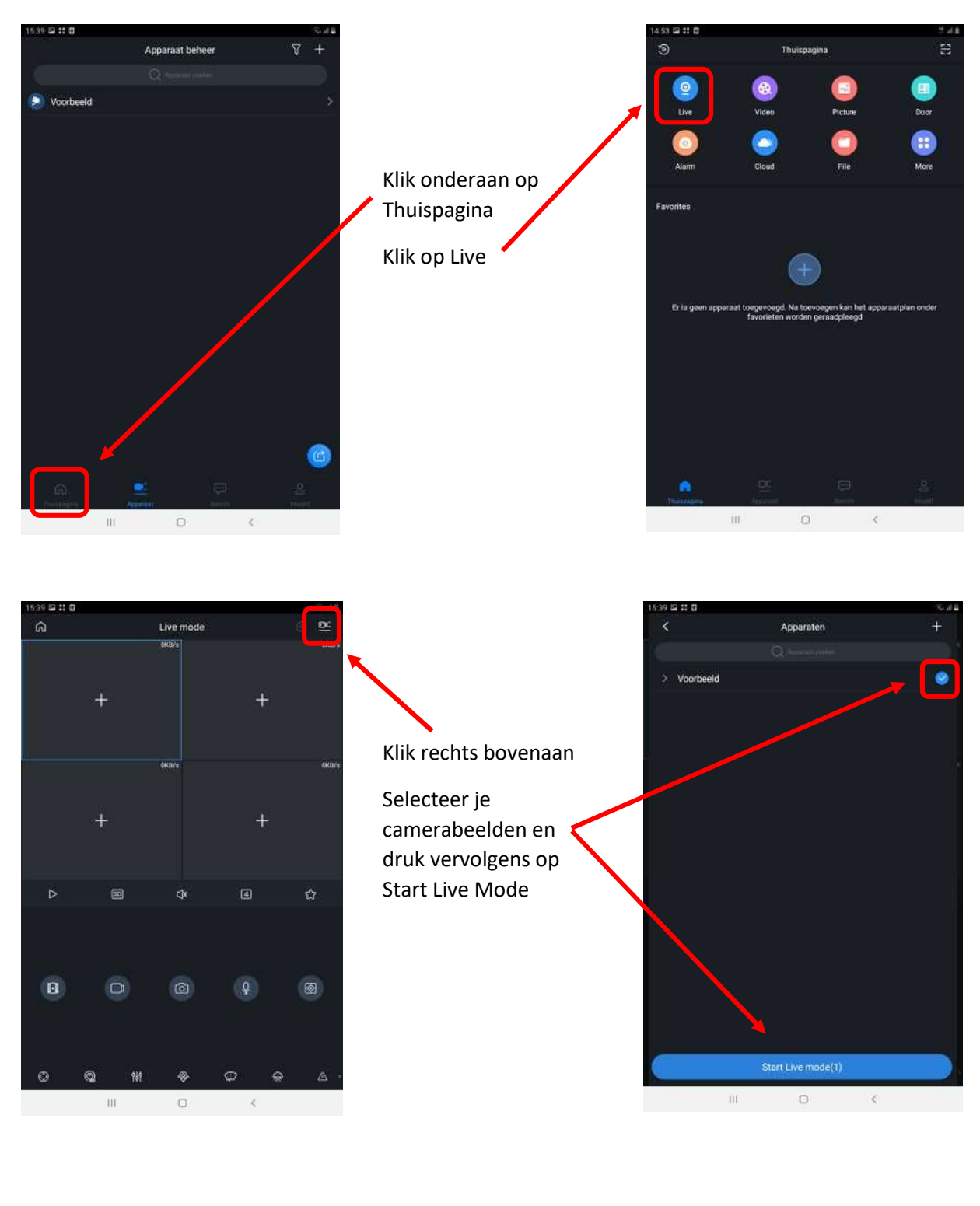

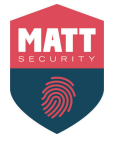

# 3. QR code aanmaken:

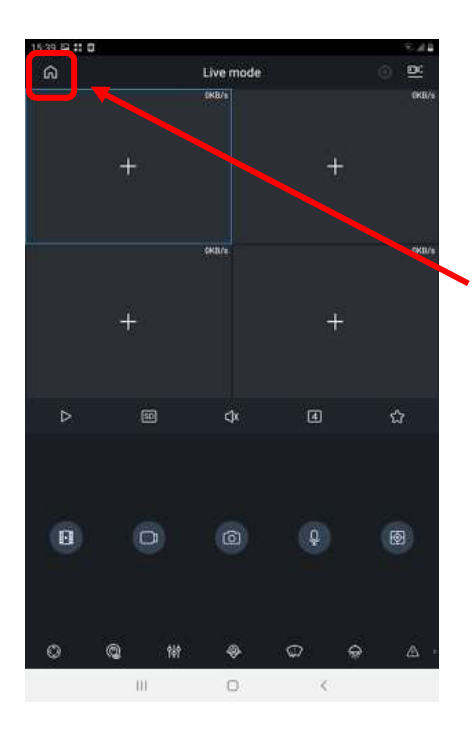

Klik Links bovenaan op het huisje

Klik onderaan op Apparaat

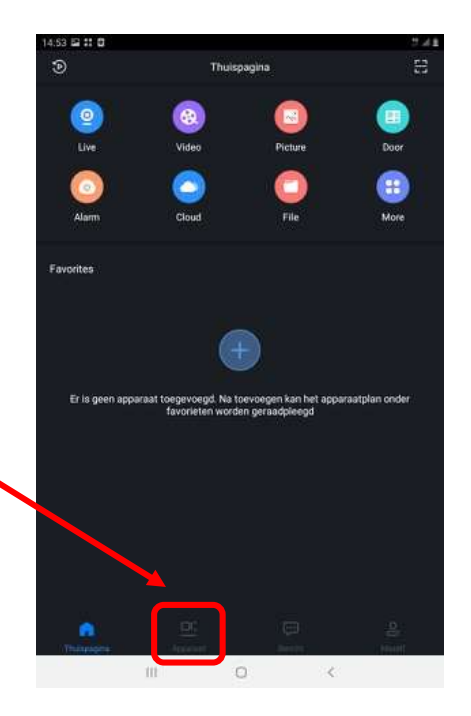

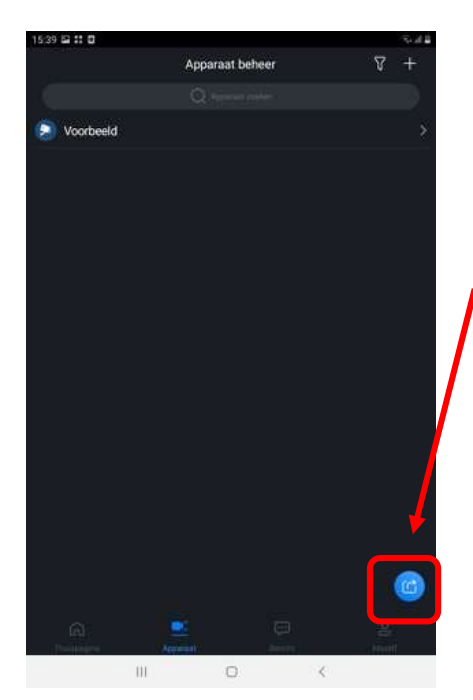

Klik Links onderaan op het blauwe symbool

Selecteer je camerabeelden en klik vervolgens op Creëer apparaat kaart

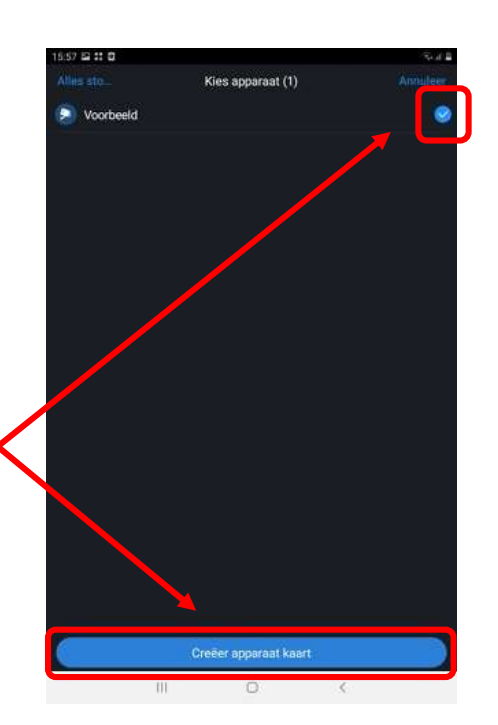

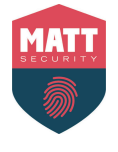

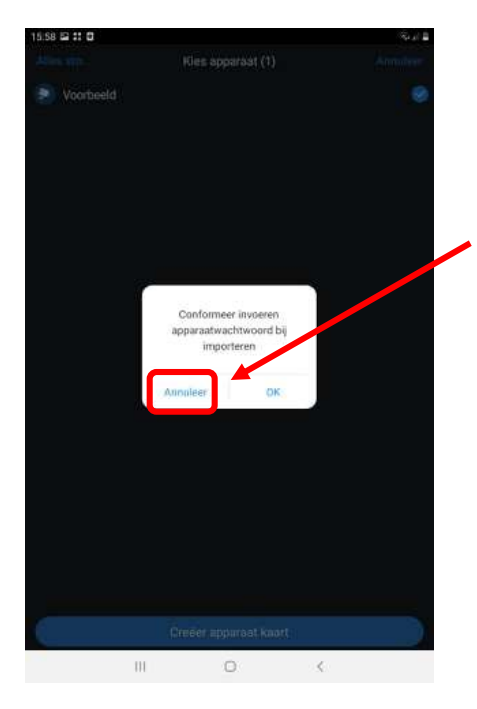

# Klik op Annuleer

De QR code verschijnt, je kan deze opslaan in de galerij op je gsm door rechts bovenaan op het symbool te klikken

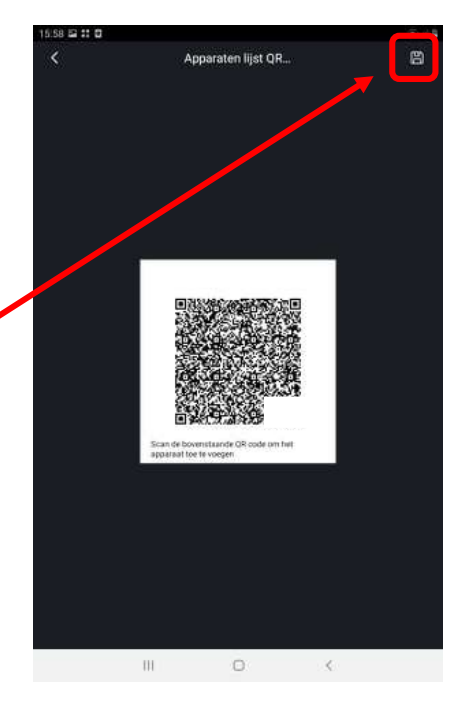

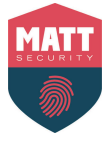

### 4. Hoe live kijken en opnames bekijken:

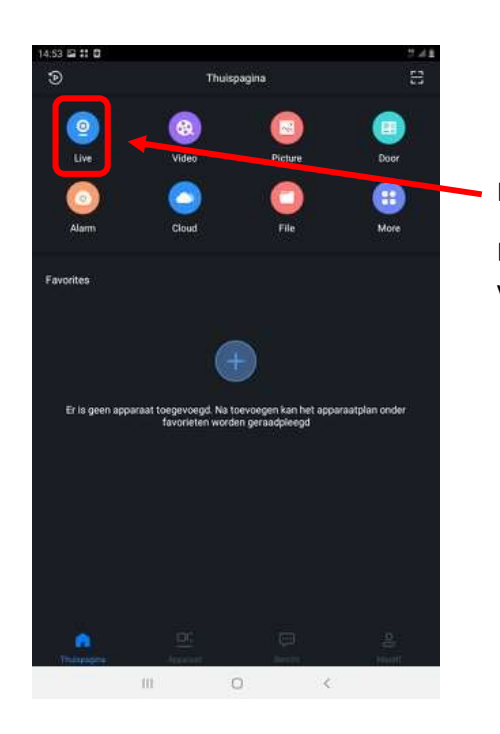

Klik op Live De Live beelden verschijnen

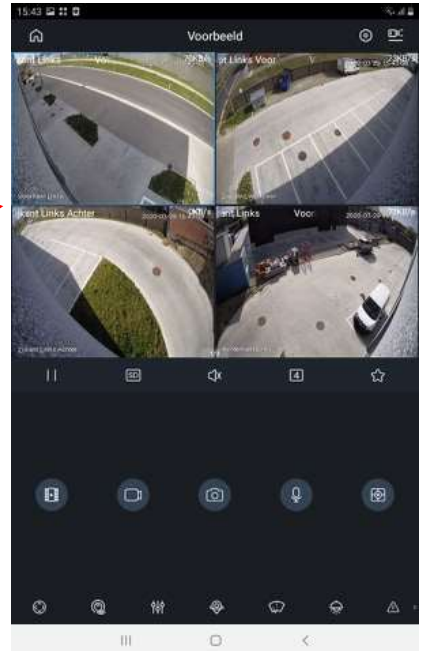

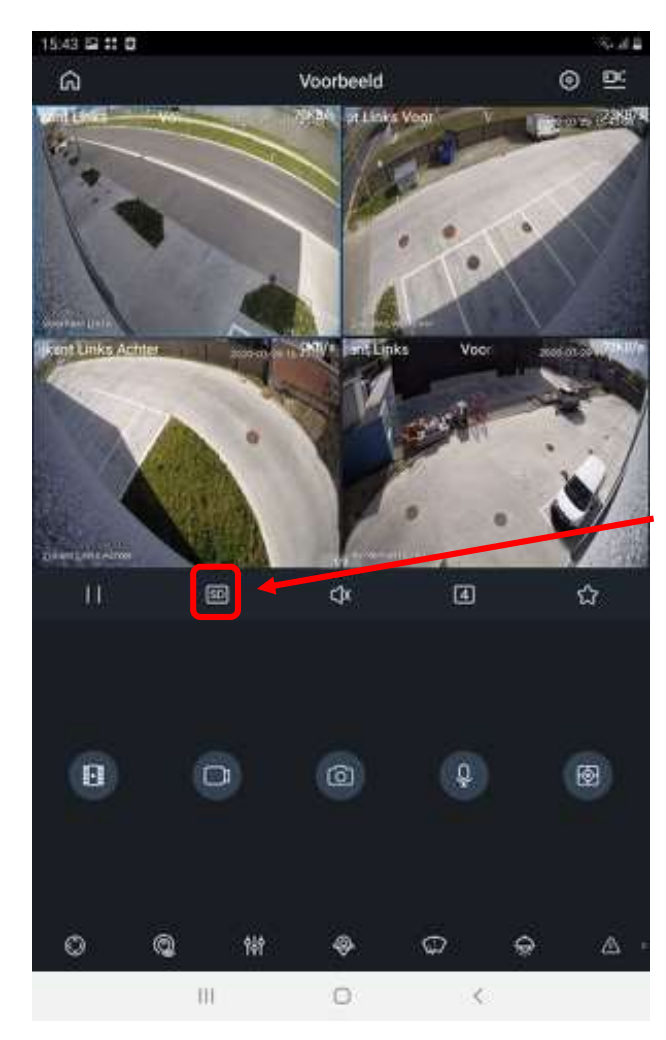

Wanneer je 1 beeld in het groot wilt bekijken kan je dubbeltikken op het gewenste beeld.

Wanneer je 1 beeld in het groot aan het bekijken bent kan je ook inzoomen.

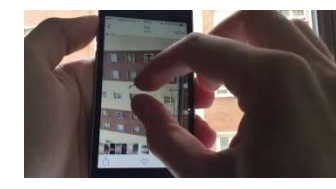

Standaard open de camerabeelden zich in de slechtste kwaliteit om je mobiele gegevens te sparen, je kan dit aanpassen door op het symbooltje SD te klikken

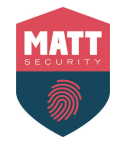

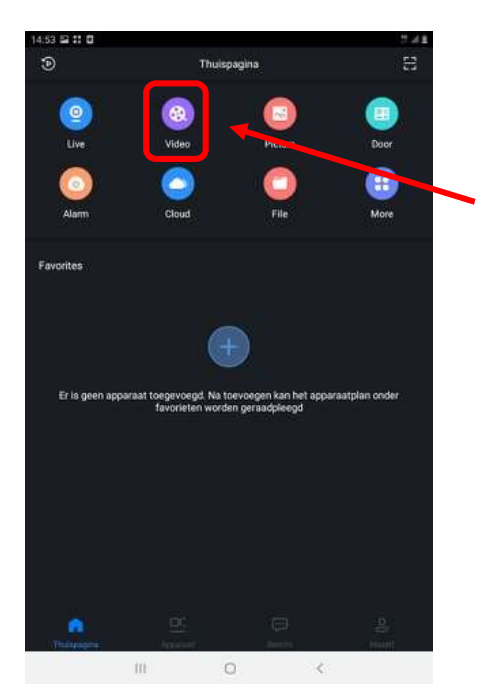

Klik op het symbool Video

Klik rechts bovenaan op het symbool

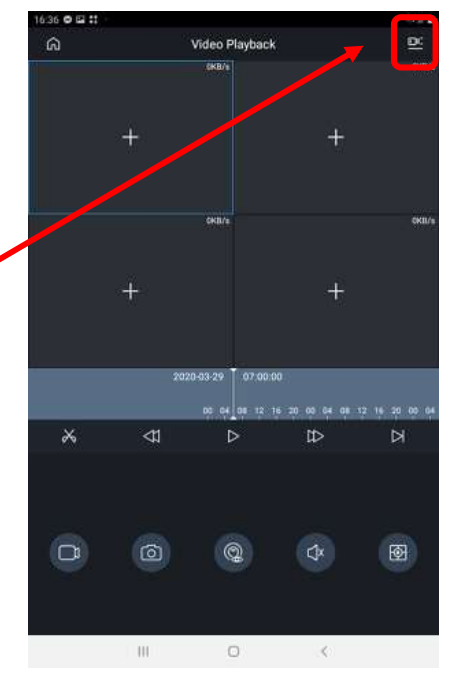

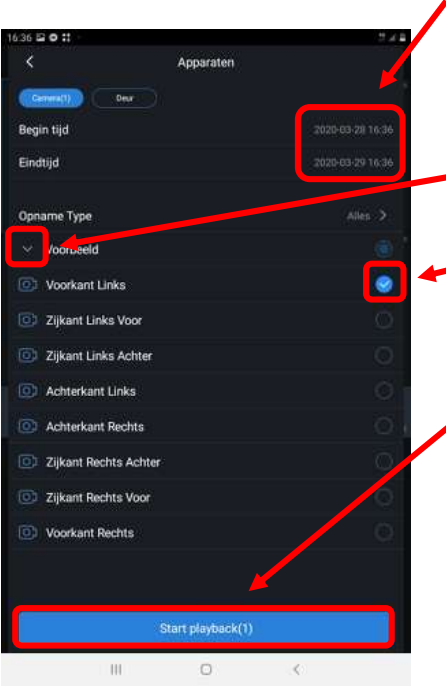

Kies de datum en het uur dat je terug wilt bekijken

Klik op het pijltje zodat je camerabeelden verschijnen

Vervolgens selecteer je het beeld dat je terug wilt zien

Wanneer je alles ingesteld hebt klik je onderaan op Start playback

De opname begint zich af te spelen, de donkere grijze balk onderaan geeft aan wanneer er een opname geeft plaats gevonden

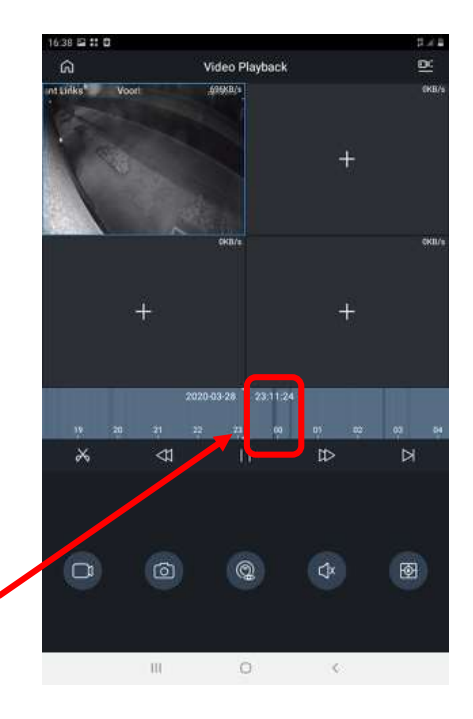